# Configurez Anyconnect VPN Client sur FTD : Serveur DHCP pour l'attribution d'adresses  $\overline{\phantom{a}}$

## **Contenu**

**Introduction** Conditions préalables Conditions requises Components Used Informations générales **Configuration** Étape 1. Configurer l'étendue DHCP dans le serveur DHCP Étape 2. Configurer Anyconnect Étape 2.1. Configurer le profil de connexion Étape 2.2. Configurez la stratégie de groupe Étape 2.3. Configurer la stratégie d'attribution d'adresses Scénario d'assistance IP **Vérification** Dépannage Informations connexes

## Introduction

Ce document fournit un exemple de configuration pour Firepower Threat Defense (FTD) sur la version 6.4, qui permet aux sessions VPN d'accès à distance d'obtenir une adresse IP attribuée par un serveur DHCP (Dynamic Host Configuration Protocol) tiers.

# Conditions préalables

### Conditions requises

Cisco vous recommande de prendre connaissance des rubriques suivantes :

- $\cdot$  FTD
- Firepower Management Center (FMC).
- $\cdot$  DHCP

### Components Used

Les informations contenues dans ce document sont basées sur les versions de logiciel suivantes :

- $\cdot$  FMC 6.5
- $\cdot$ FTD 6.5
- Windows Server 2016

The information in this document was created from the devices in a specific lab environment. All of the devices used in this document started with a cleared (default) configuration. If your network is live, make sure that you understand the potential impact of any command.

## Informations générales

Ce document ne décrit pas l'ensemble de la configuration de l'accès à distance, juste la configuration requise dans le FTD afin de passer du pool d'adresses locales à l'affectation d'adresses DHCP.

Si vous recherchez un exemple de document de configuration Anyconnect, reportez-vous à Configurer AnyConnect VPN Client sur FTD : Hairpining and NAT Exemption ».

## **Configuration**

### Étape 1. Configurer l'étendue DHCP dans le serveur DHCP

Dans ce scénario, le serveur DHCP est situé derrière l'interface interne du FTD.

1. Ouvrez le Gestionnaire de serveur dans Windows Server et sélectionnez Outils comme indiqué dans l'image.

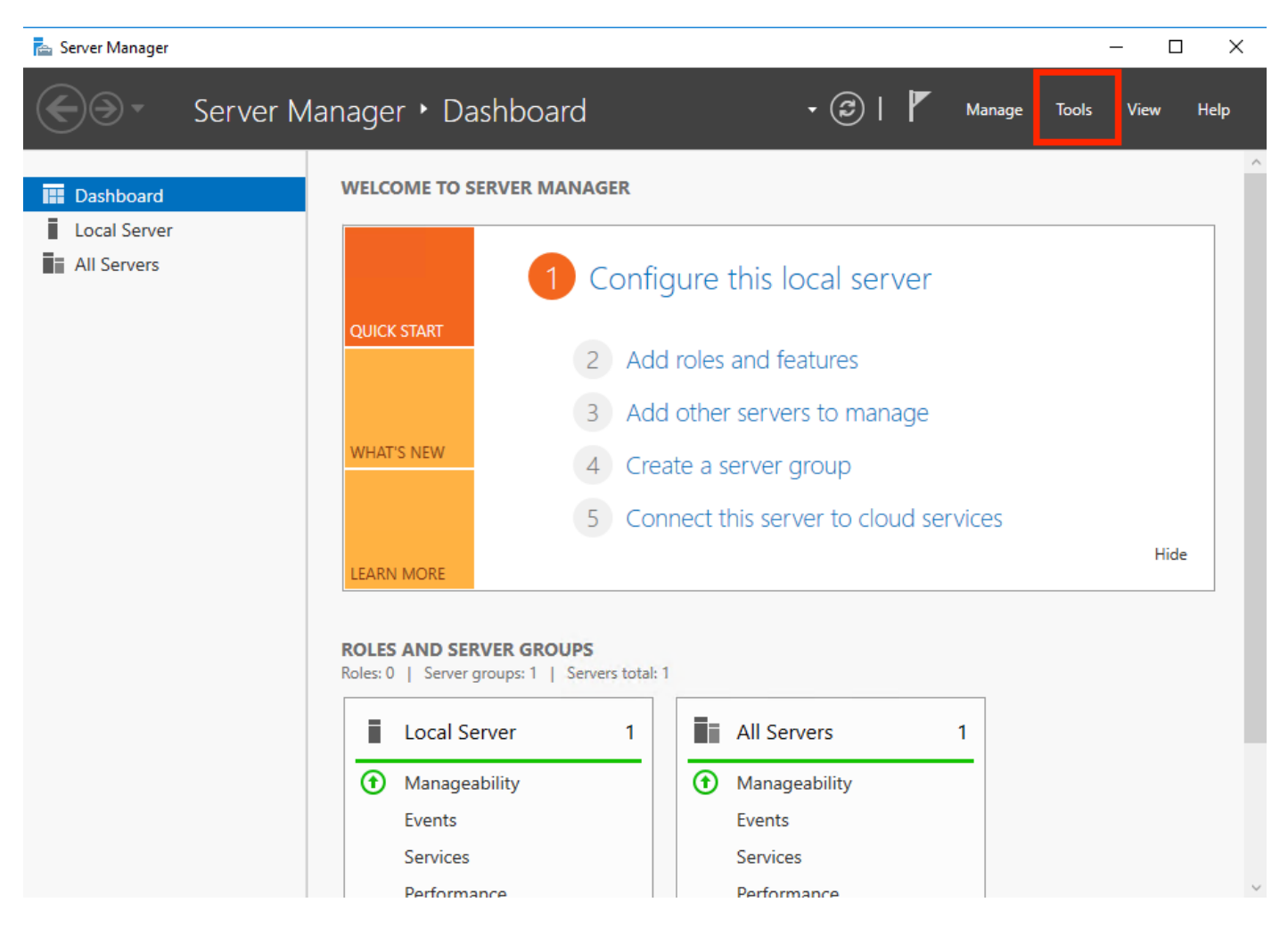

#### 2. Sélectionnez DHCP :

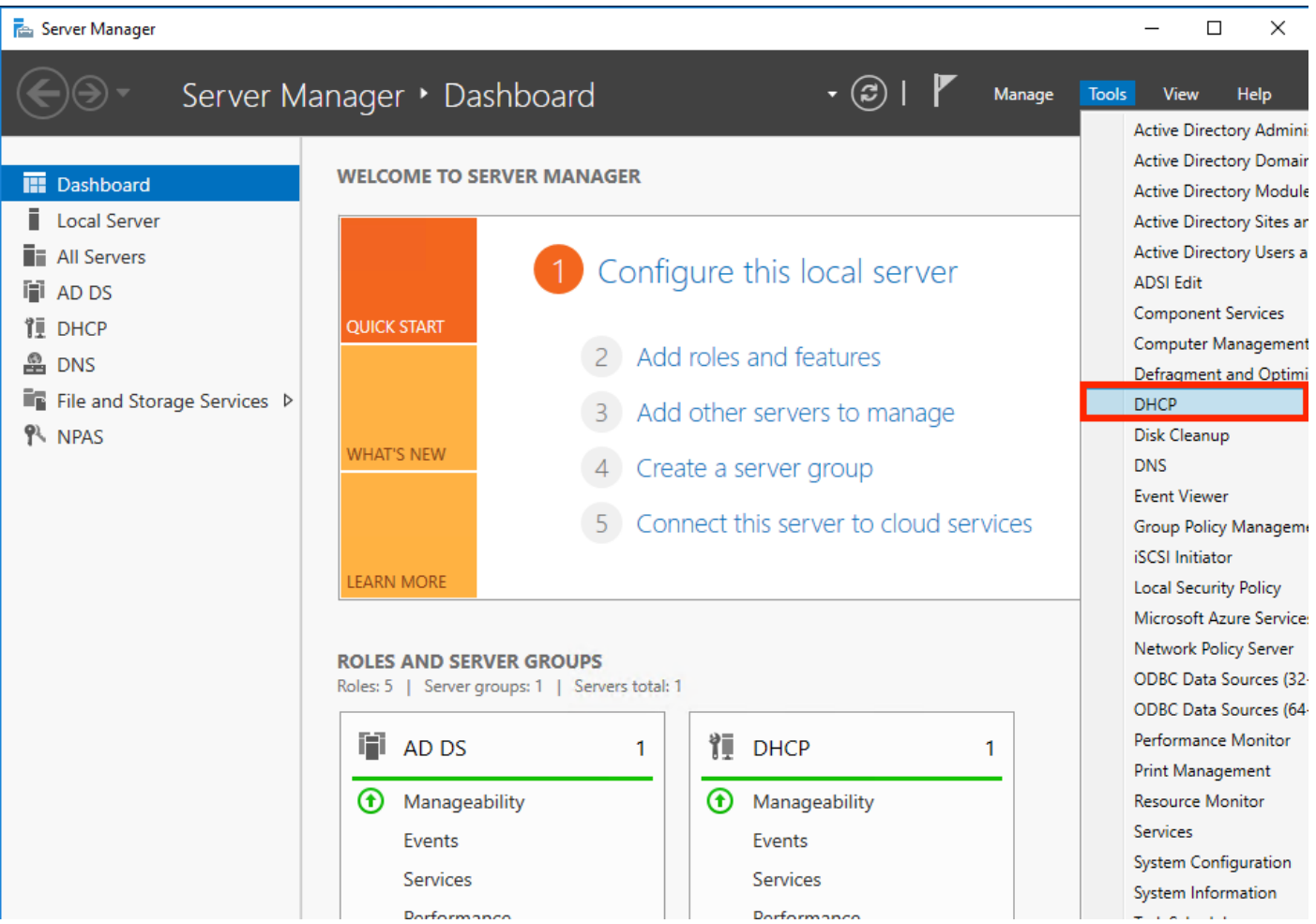

3. Sélectionnez IPv4, cliquez dessus avec le bouton droit et sélectionnez Nouvelle étendue comme indiqué dans l'image.

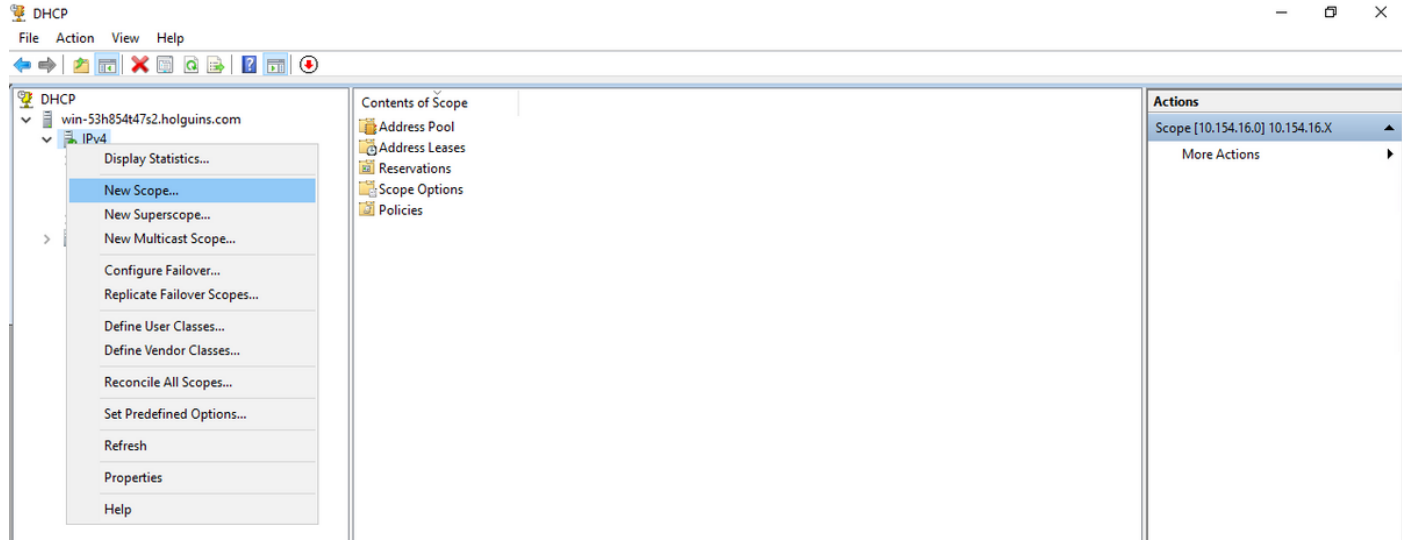

4. Suivez l'Assistant comme indiqué dans l'image.

#### New Scope Wizard

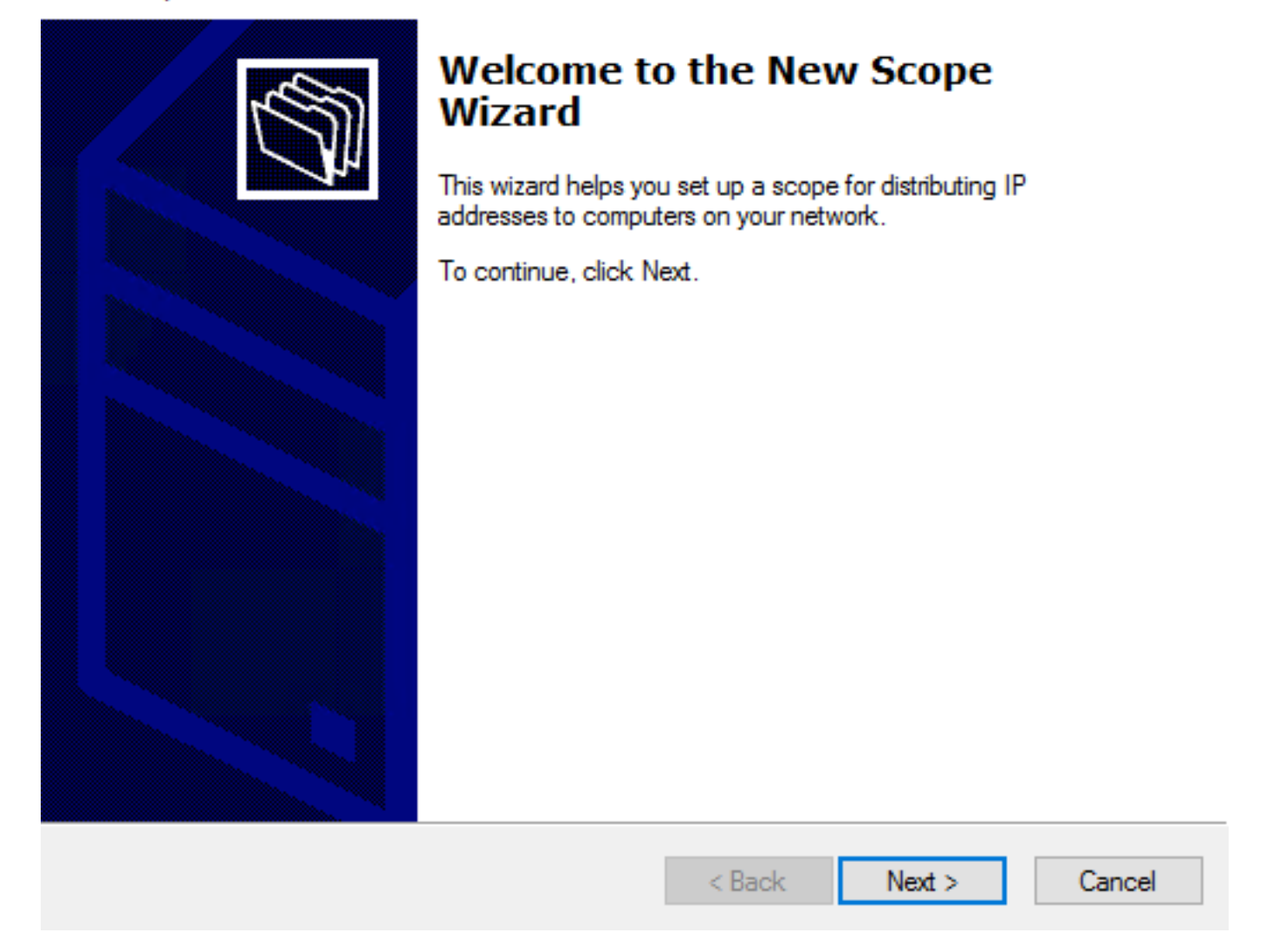

5. Attribuez un nom à l'étendue comme indiqué dans l'image.

#### **Scope Name**

.<br>You have to provide an identifying scope name. You also have the option of providing a description.

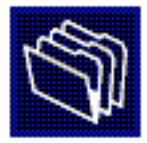

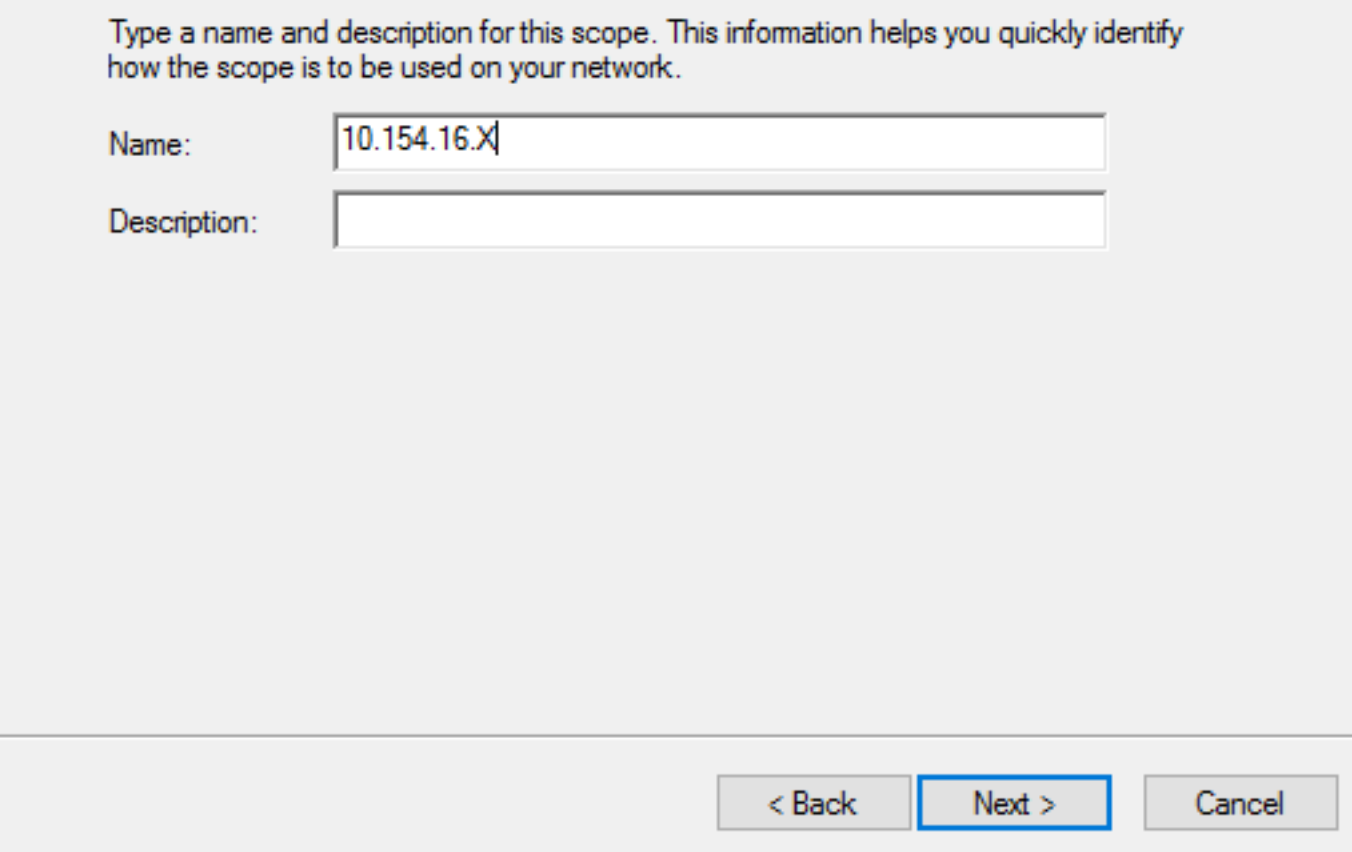

6. Configurez la plage d'adresses comme indiqué dans l'image.

#### **IP Address Range**

You define the scope address range by identifying a set of consecutive IP addresses.

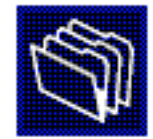

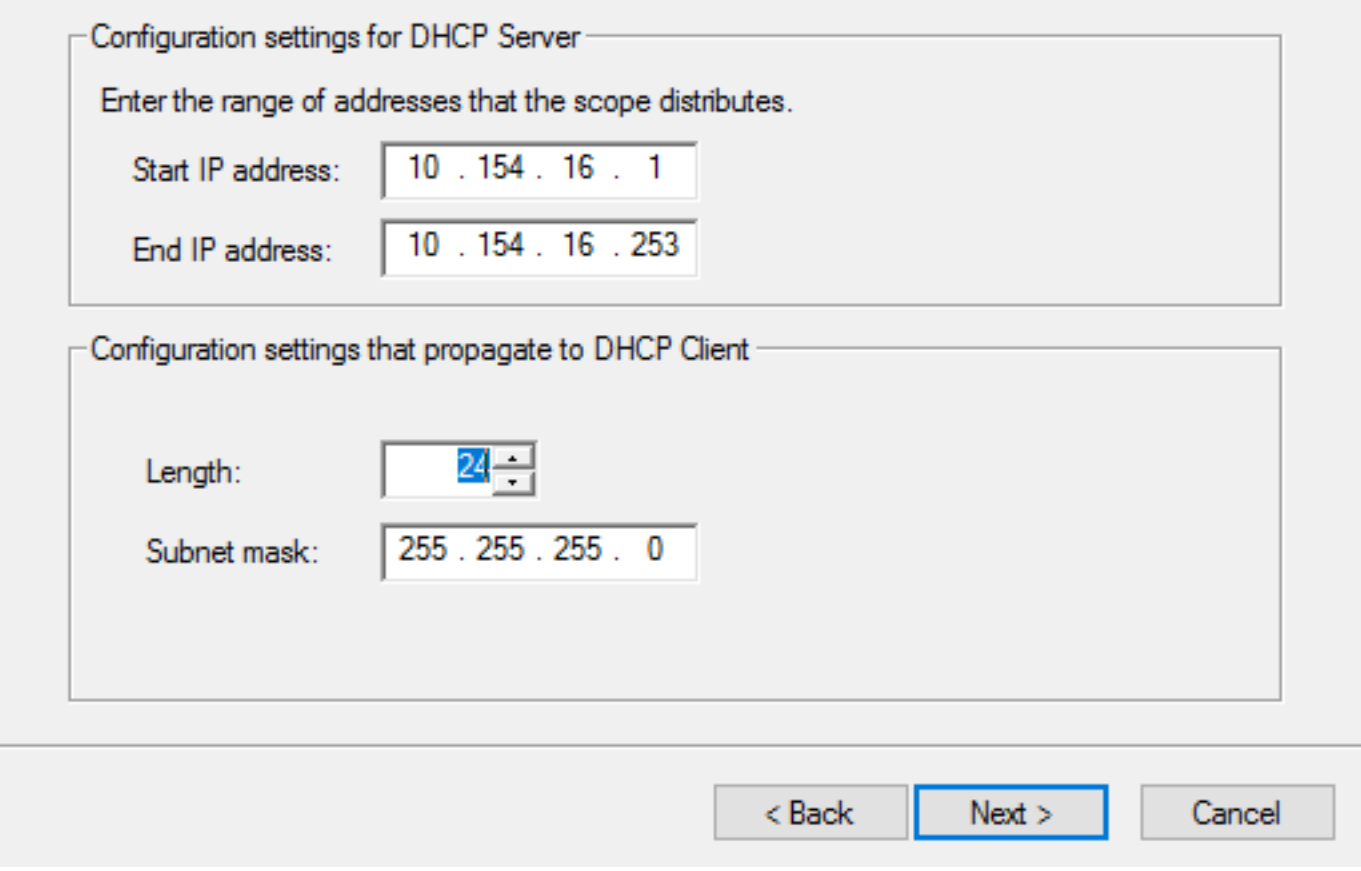

7. (Facultatif) Configurez les exclusions comme indiqué dans l'image.

#### **Add Exclusions and Delay**

Exclusions are addresses or a range of addresses that are not distributed by the server. A delay is the time duration by which the server will delay the transmission of a DHCPOFFER message.

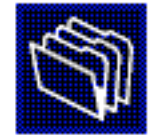

Type the IP address range that you want to exclude. If you want to exclude a single address, type an address in Start IP address only.

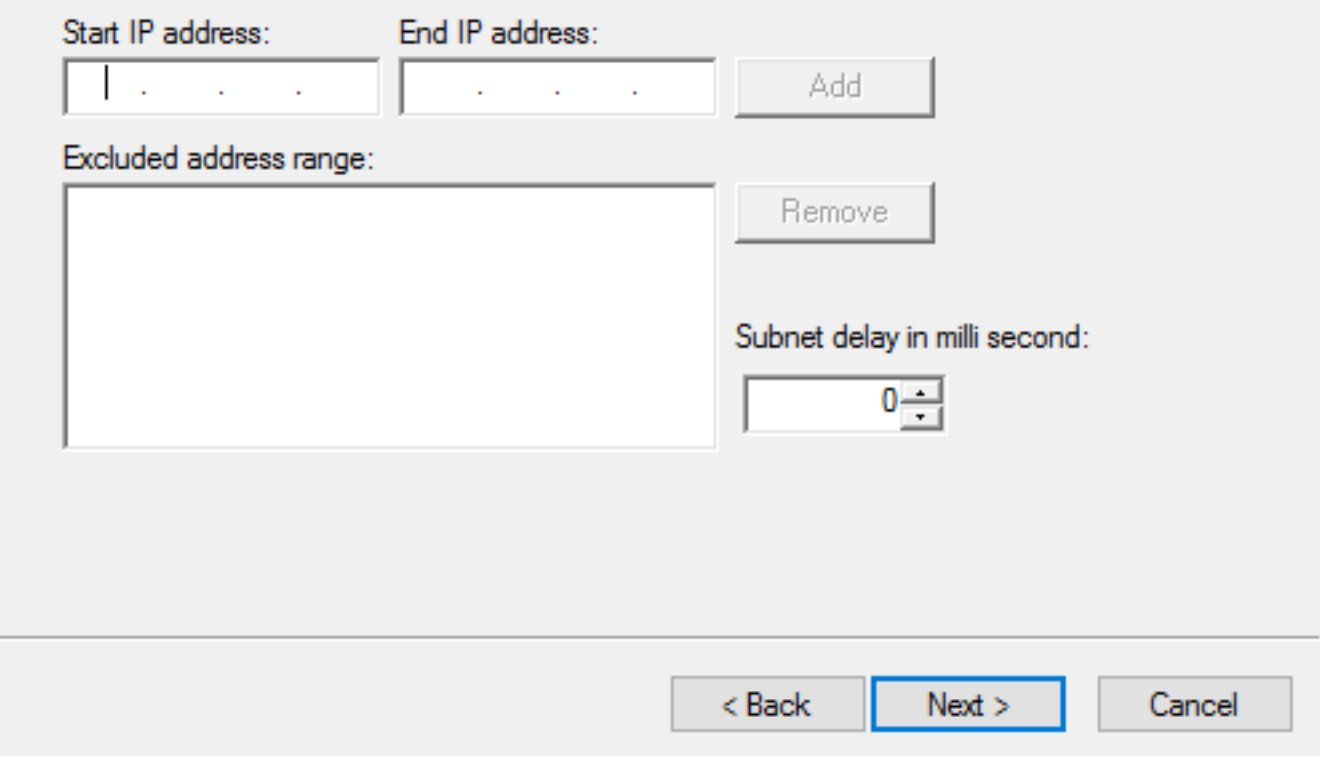

8. Configurez la durée du bail comme indiqué dans l'image.

#### New Scope Wizard

#### **Lease Duration**

The lease duration specifies how long a client can use an IP address from this scope.

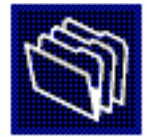

Lease durations should typically be equal to the average time the computer is connected to the same physical network. For mobile networks that consist mainly of portable computers or dial-up clients, shorter lease durations can be useful. Likewise, for a stable network that consists mainly of desktop computers at fixed locations, longer lease durations are more appropriate.

Set the duration for scope leases when distributed by this server.

Limited to:

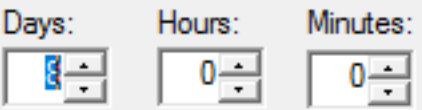

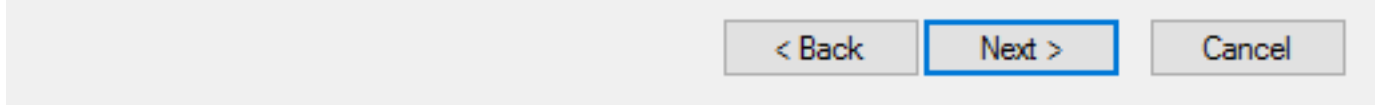

9. (Facultatif) Configurez les options d'étendue DHCP :

#### **Configure DHCP Options**

You have to configure the most common DHCP options before clients can use the scope.

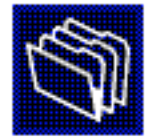

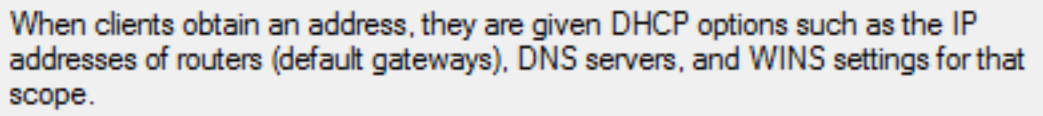

The settings you select here are for this scope and override settings configured in the Server Options folder for this server.

Do you want to configure the DHCP options for this scope now?

C Yes, I want to configure these options now

( No, I will configure these options later)

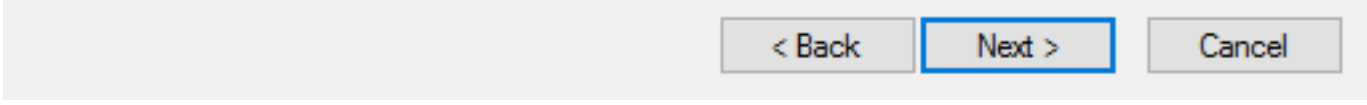

10: Sélectionnez Terminer comme indiqué dans l'image.

#### New Scope Wizard

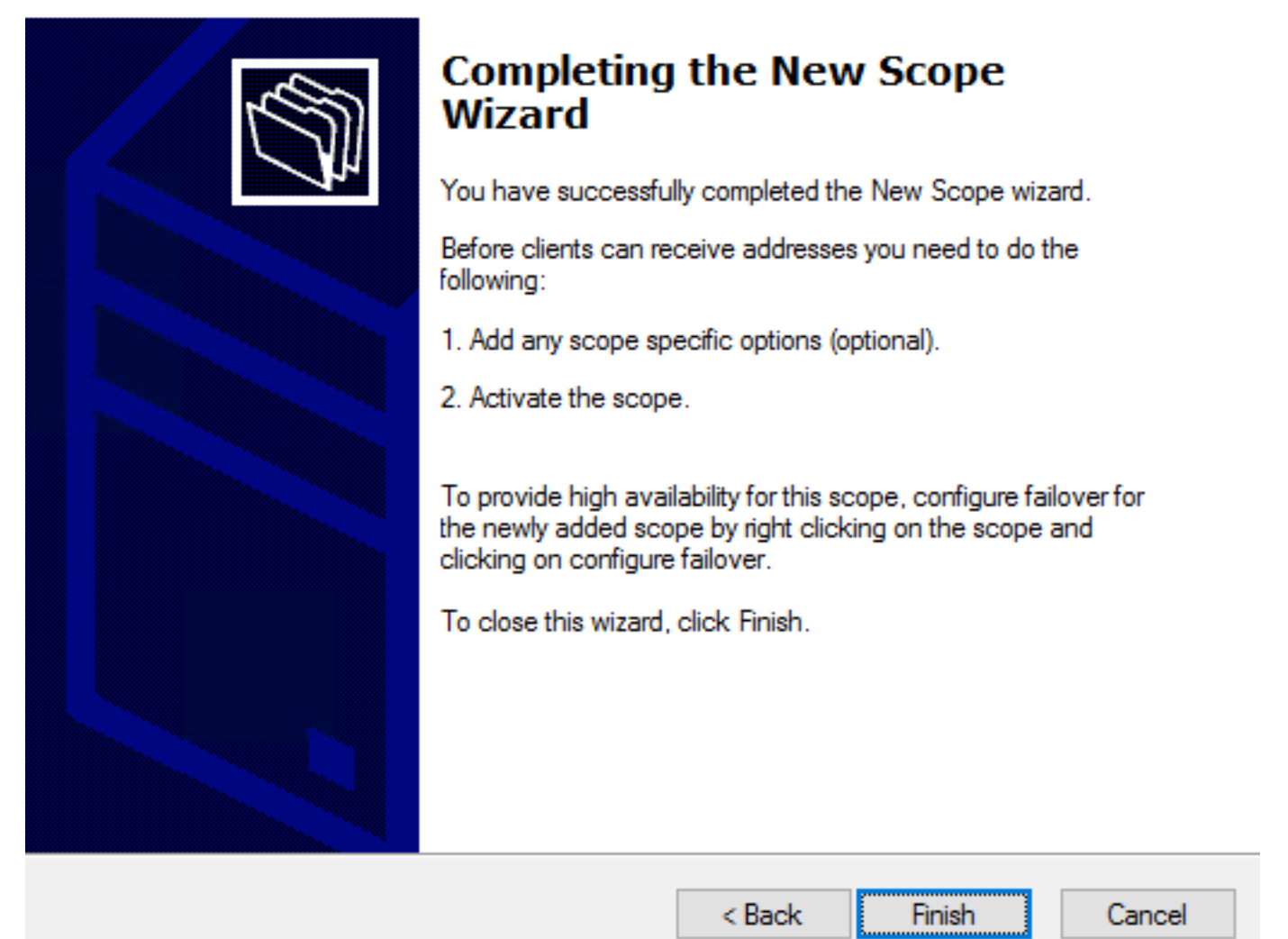

11: Cliquez avec le bouton droit de la souris dans l'étendue que vous venez de créer et sélectionnez Activer comme indiqué dans l'image.

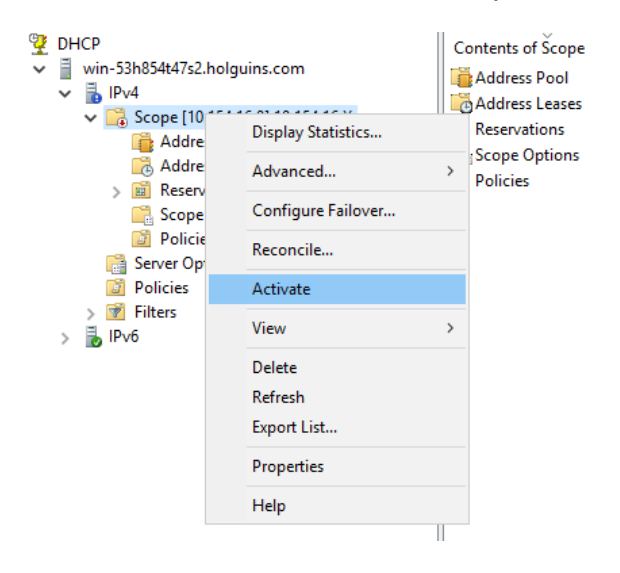

### Étape 2. Configurer Anyconnect

Une fois l'étendue DHCP configurée et activée, la procédure suivante se déroule dans le FMC.

Étape 2.1. Configurer le profil de connexion

1. Dans la section DHCP Servers, sélectionnez de la créer un objet avec l'adresse IP du serveur DHCP.

2. Sélectionnez l'objet en tant que serveur DHCP afin de demander une adresse IP à partir de comme indiqué dans l'image.

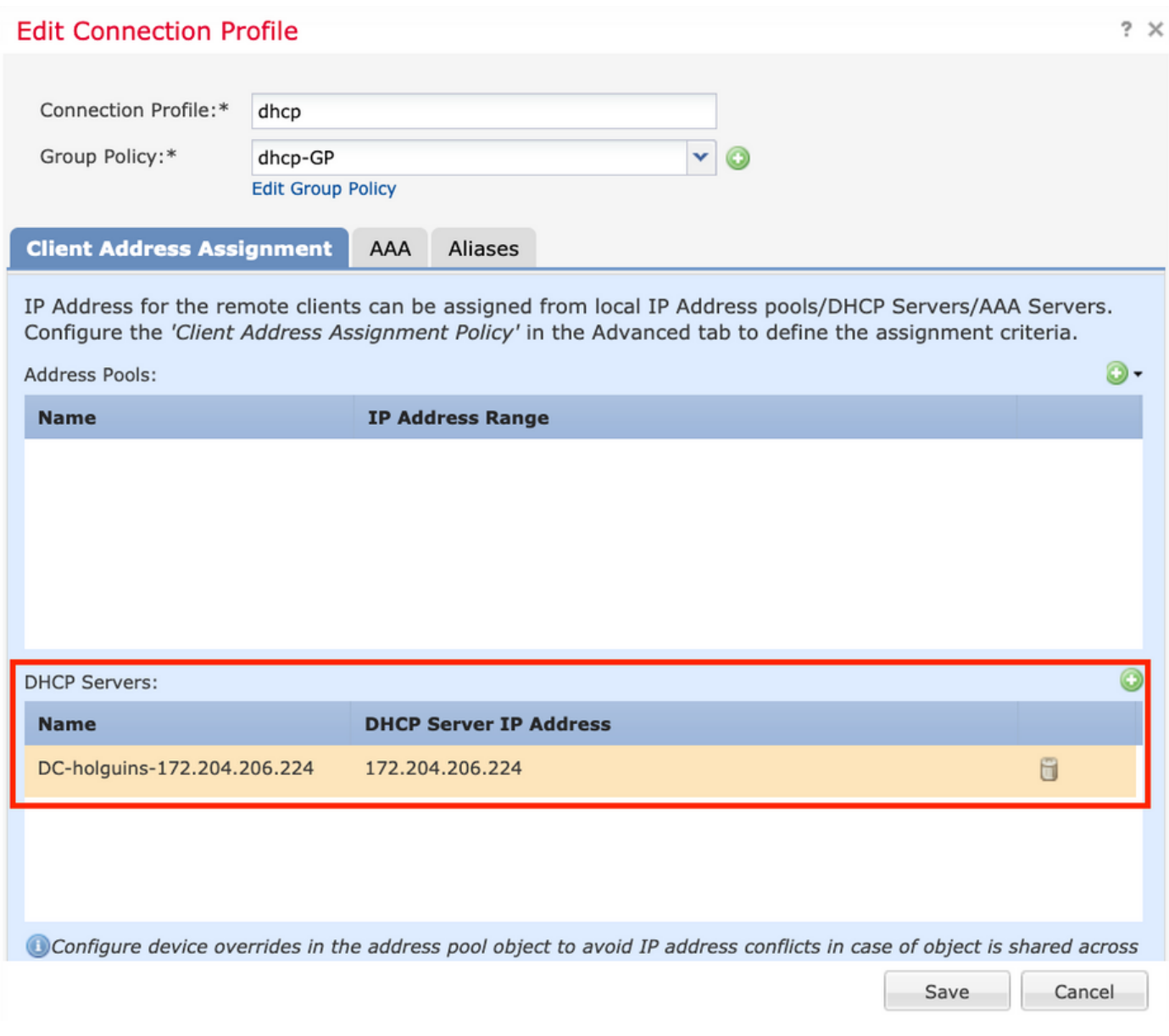

#### Étape 2.2. Configurez la stratégie de groupe

1. Dans le menu Stratégie de groupe, accédez à General > DNS/WINS, il existe une section étendue réseau DHCP comme illustré dans l'image.

#### **Edit Group Policy**

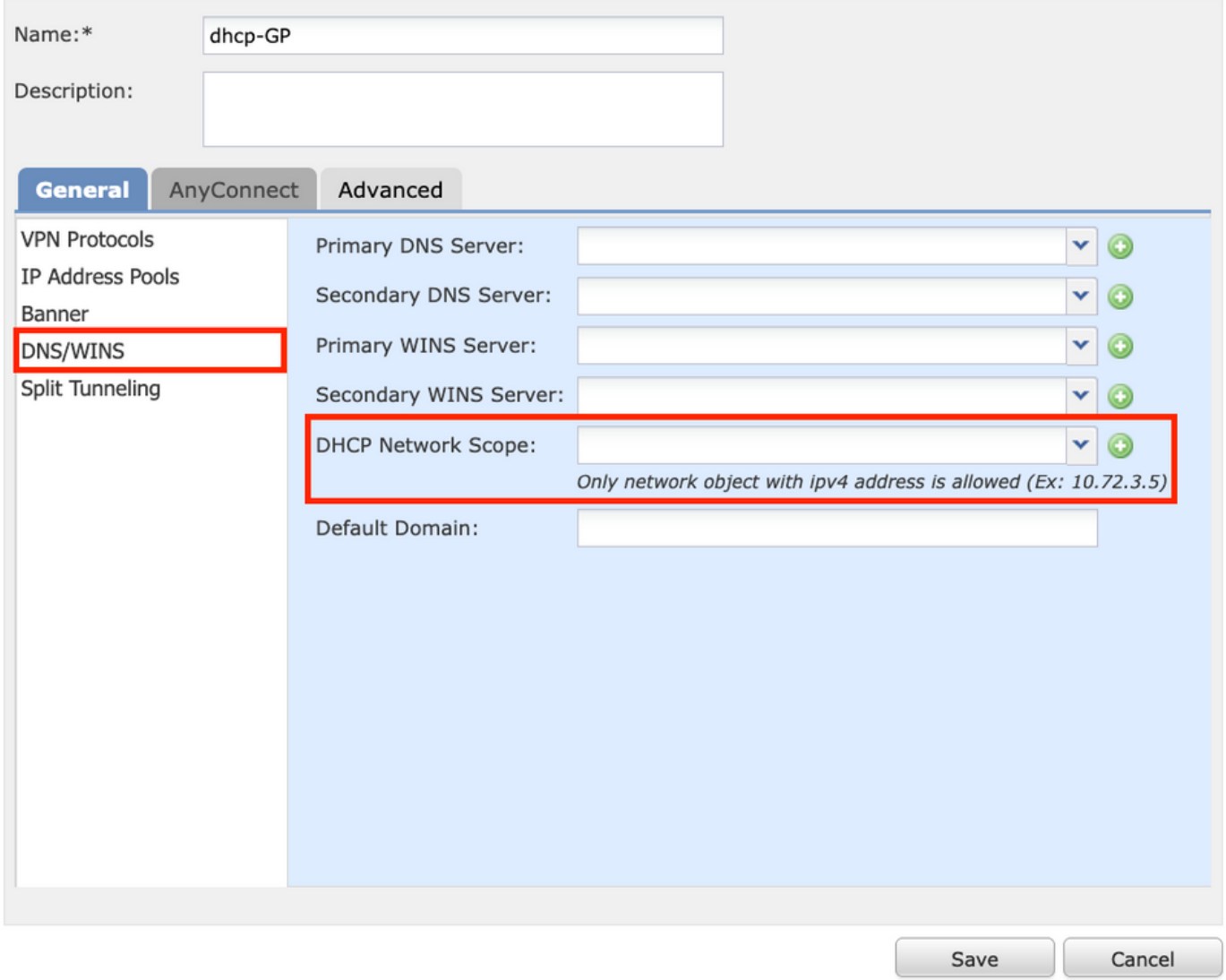

2. Créez un nouvel objet, qui doit avoir la même étendue réseau que celle du serveur DHCP.

Note: Il doit s'agir d'un objet hôte et non d'un sous-réseau.

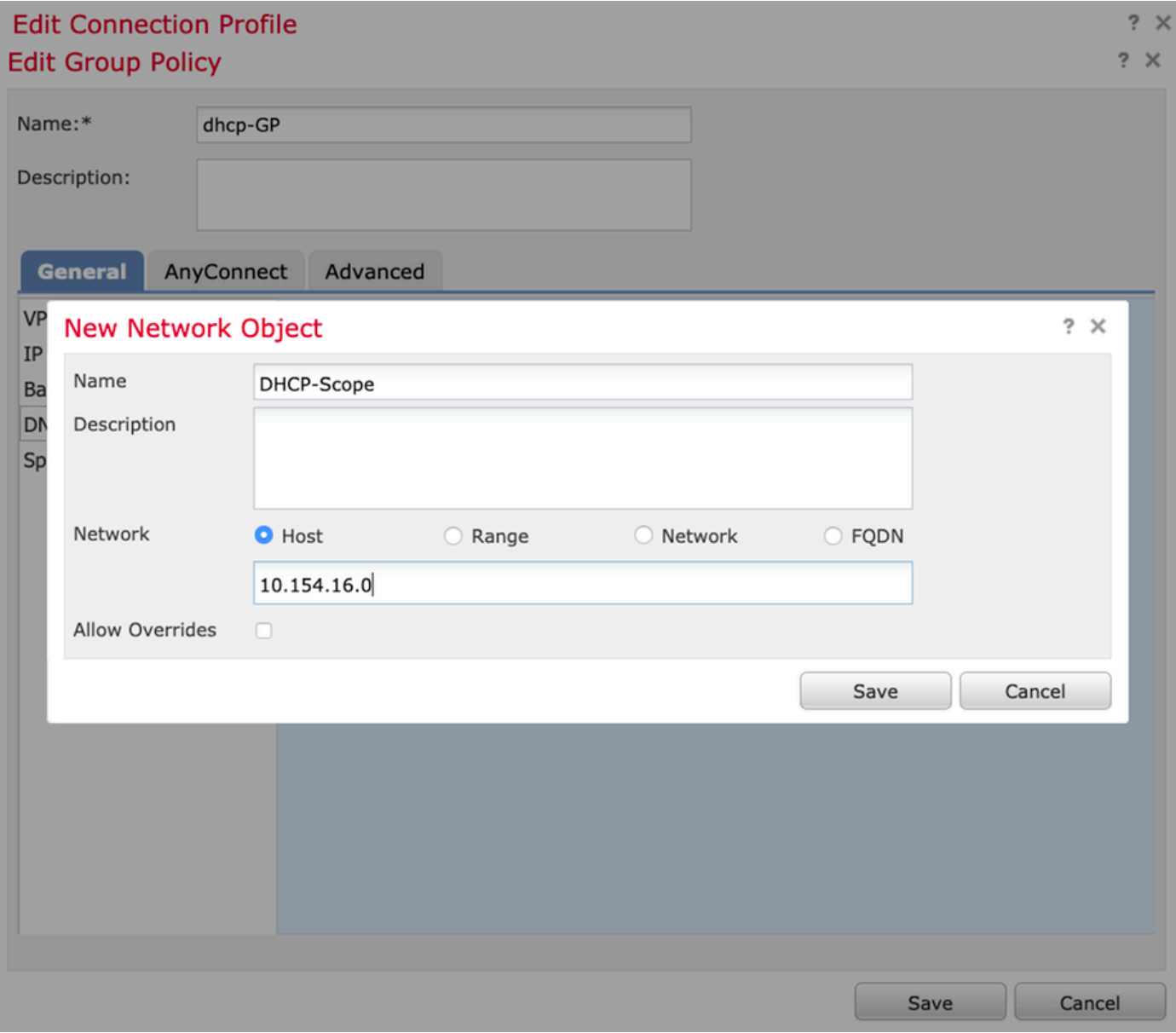

3. Sélectionnez l'objet de portée DHCP et sélectionnez Enregistrer comme indiqué dans l'image.

#### **Edit Group Policy**

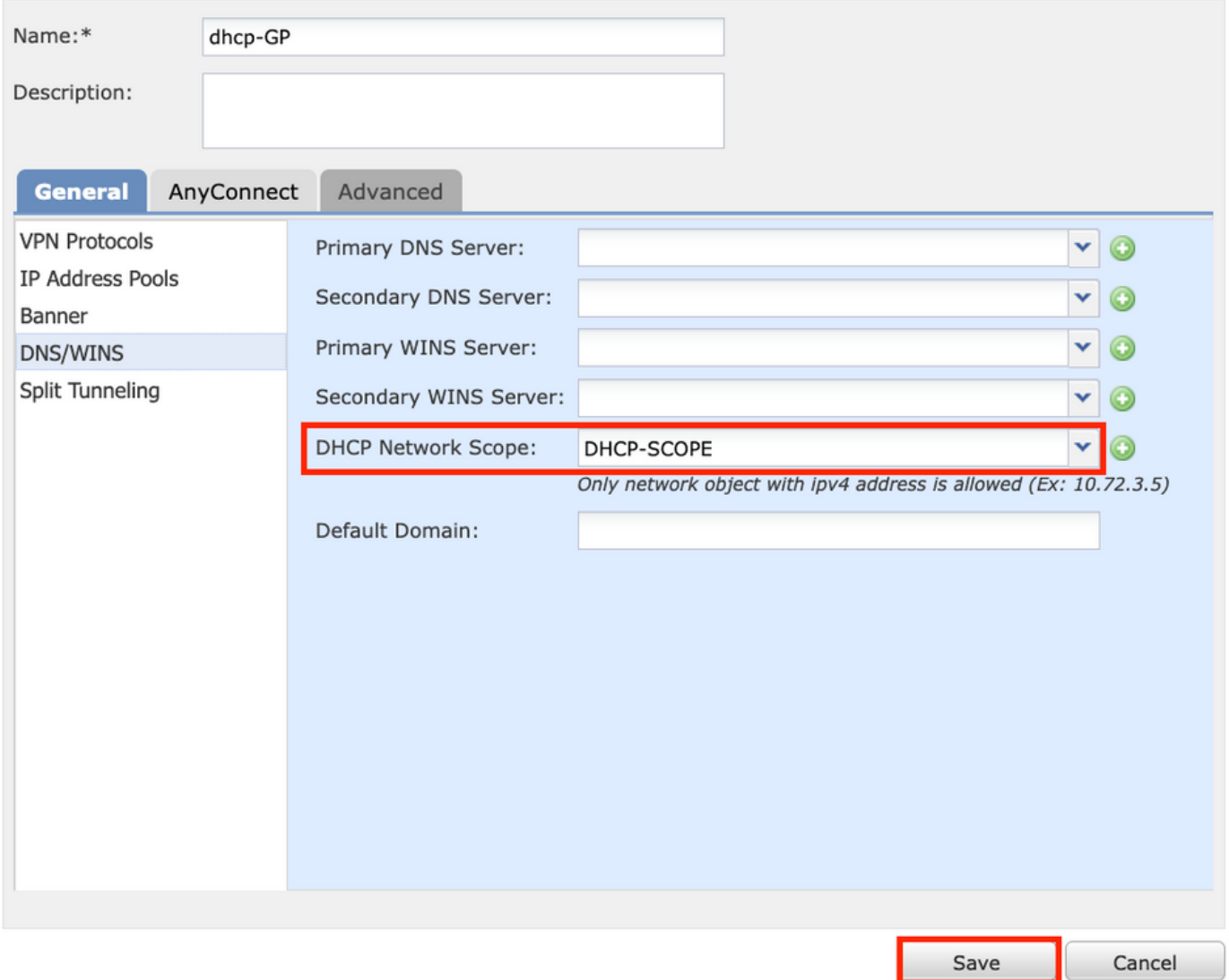

#### Étape 2.3. Configurer la stratégie d'attribution d'adresses

1. Accédez à Advanced > Address Assignment Policy et assurez-vous que l'option Use DHCP est basculée comme indiqué dans l'image.

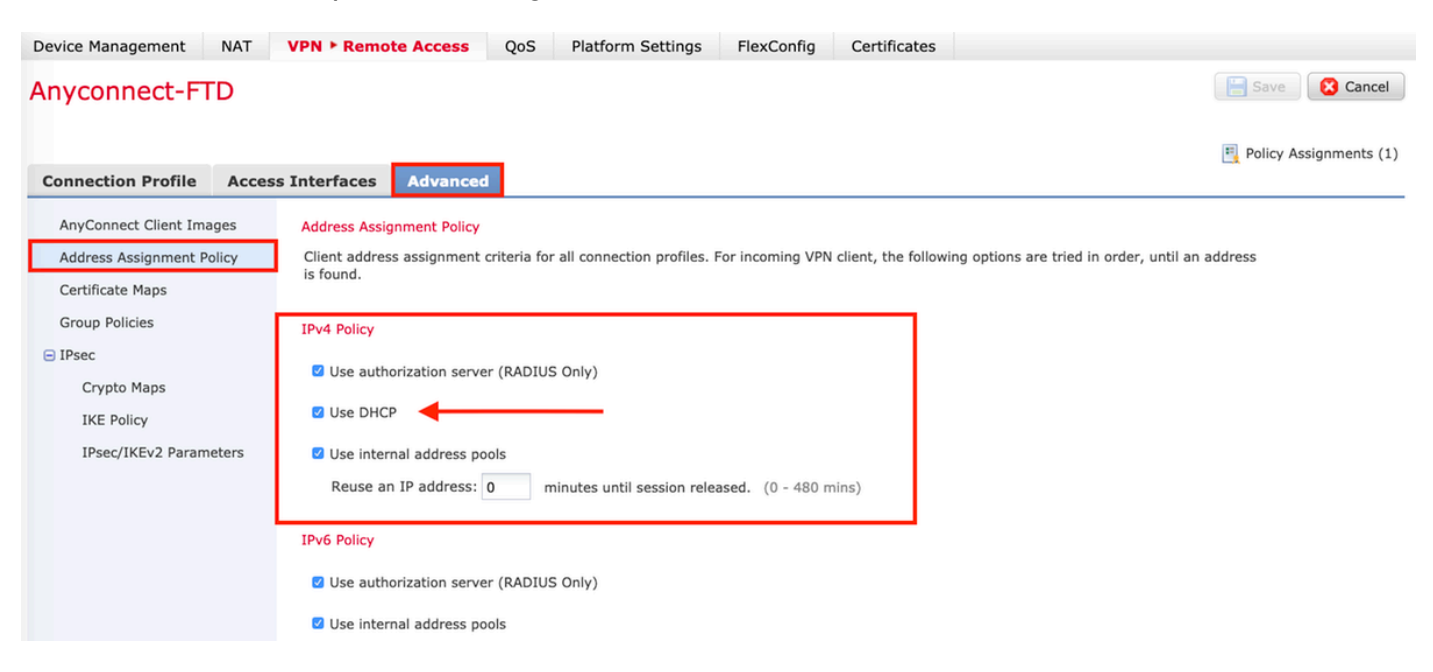

2. Enregistrez les modifications et déployez la configuration.

### Scénario d'assistance IP

Lorsque le serveur DHCP se trouve derrière un autre routeur du réseau local (LAN), une assistance IP est nécessaire pour transmettre les requêtes au serveur DHCP.

Comme l'illustre l'image, une topologie illustre le scénario et les modifications nécessaires dans le réseau.

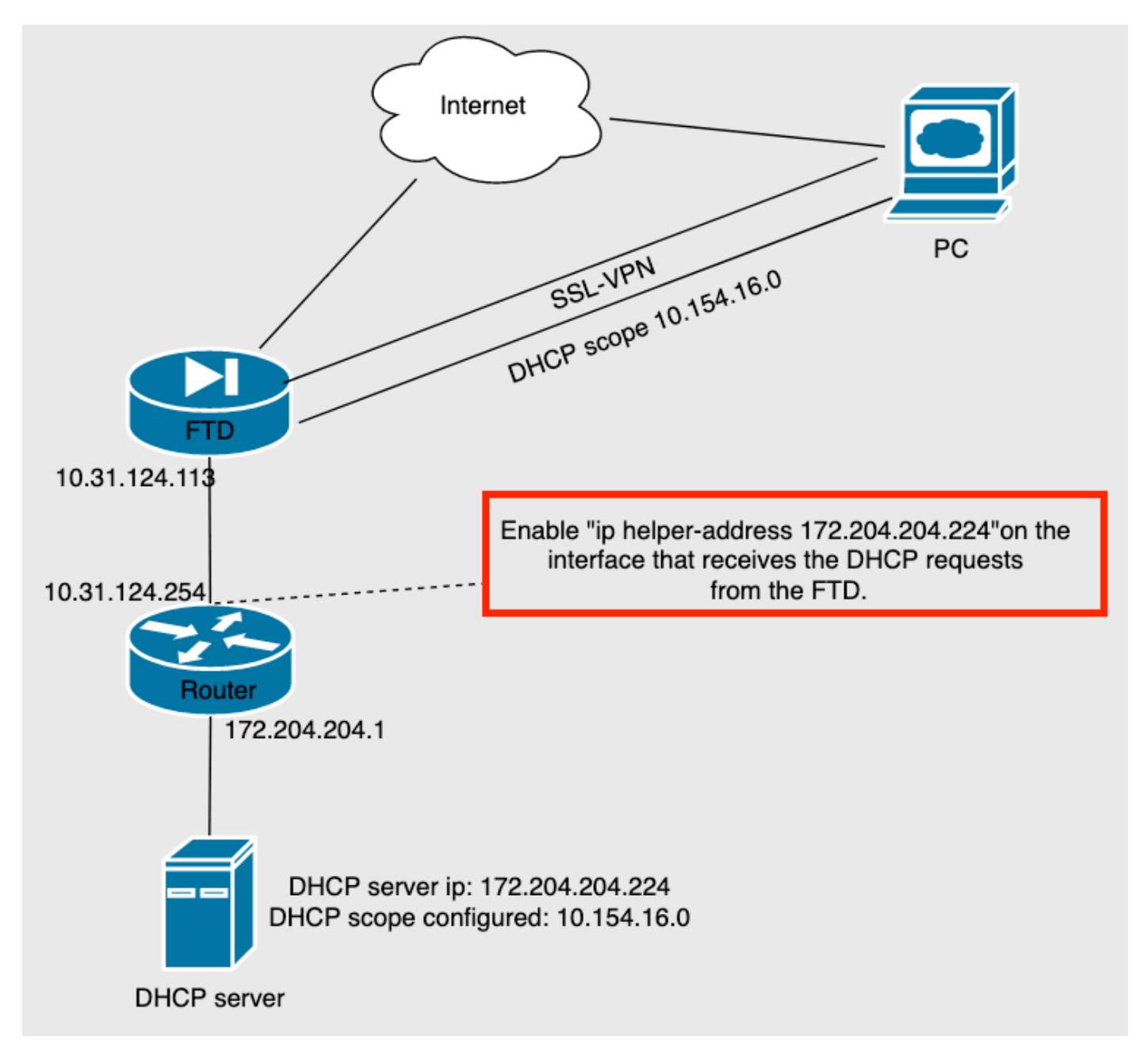

## **Vérification**

Référez-vous à cette section pour vous assurer du bon fonctionnement de votre configuration.

Cette section décrit les paquets DHCP échangés entre le serveur FTD et le serveur DHCP.

• Découverte : Il s'agit d'un paquet de monodiffusion envoyé de l'interface interne du FTD au

serveur DHCP. Dans la charge utile, une adresse IP de l'agent de relais spécifie l'étendue du serveur DHCP comme indiqué dans l'image.

```
Y Dynamic Host Configuration Protocol (Discover)
  Message type: Boot Request (1)
  Hardware type: Ethernet (0x01)
  Hardware address length: 6
  Hops: 0
  Transaction ID: 0x0765c988
  Seconds elapsed: 0
> Bootp flags: 0x0000 (Unicast)
  Client IP address: 0.0.0.0
  Your (client) IP address: 0.0.0.0
  Next server IP address: 0.0.0.0
  Relay agent IP address: 10.154.16.0
  Client MAC address: Vmware 96:d1:70 (00:50:56:96:d1:70)
  Client hardware address padding: 000000000000000000000
  Server host name not given
  Boot file name not given
  Magic cookie: DHCP
```
- Offre : Ce paquet est une réponse du serveur DHCP, qui vient avec la source du serveur DHCP et la destination de l'étendue DHCP dans le FTD.
- Demande : Il s'agit d'un paquet de monodiffusion envoyé de l'interface interne de FTD au serveur DHCP.
- ACK : Ce paquet est une réponse du serveur DHCP, qui vient avec la source du serveur DHCP et la destination de l'étendue DHCP dans le FTD.

## Dépannage

Cette section fournit des informations que vous pouvez utiliser pour dépanner votre configuration.

Étape 1. Téléchargez et activez Wireshark sur le serveur DHCP.

Étape 2. Appliquez DHCP comme filtre de capture, comme illustré dans l'image.

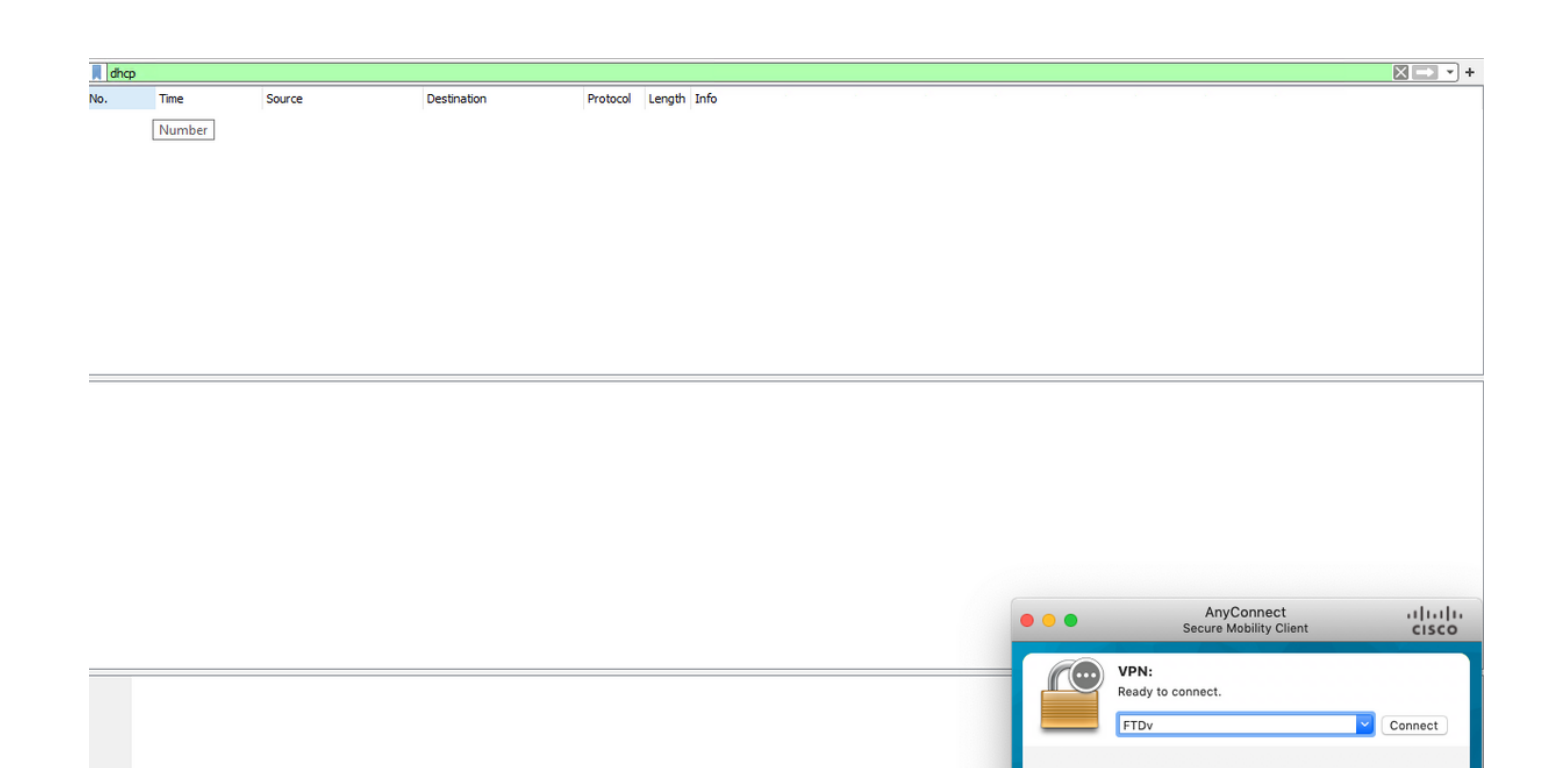

Étape 3. Connectez-vous à Anyconnect, la négociation DHCP doit être vue comme indiqué dans l'image.

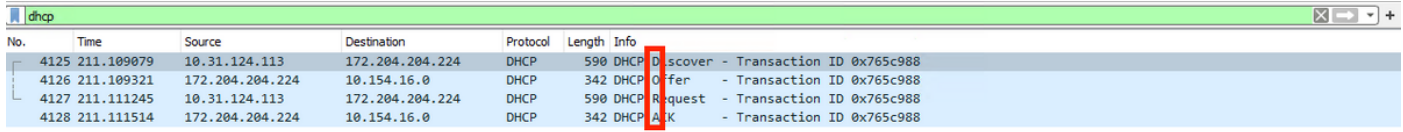

> Frame 4125: 590 bytes on wire (4720 bits), 590 bytes captured (4720 bits) on interface \Device\NPF\_{B27A96D9-4596-4DC3-A4C6-58020274134D}, id 0<br>> Ethernet II, Src: Cisco\_d1:2d:30 (28:6f:7f:d1:2d:30), Dst: Vmware\_96:23:b

- 
- 
- 
- 

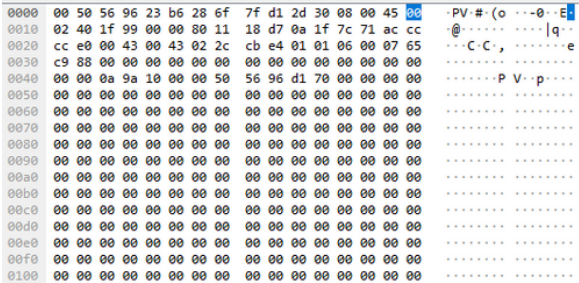

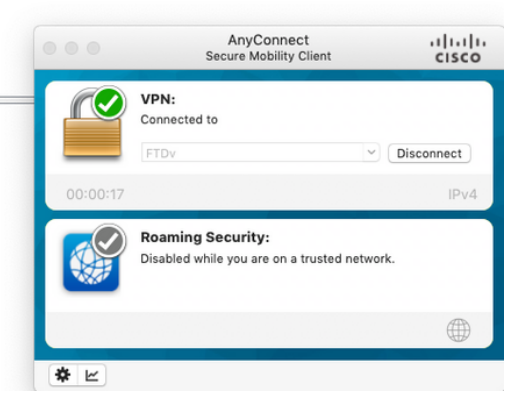

**Roaming Security:** 

**DE** 

Disabled while you are on a trusted network.

 $\qquad \qquad \oplus$ 

## Informations connexes

- Cette vidéo fournit un exemple de configuration pour FTD, qui permet aux sessions VPN d'accès à distance d'obtenir une adresse IP attribuée par un serveur DHCP tiers.
- [Support et documentation techniques Cisco Systems](http://www.cisco.com/cisco/web/support/index.html?referring_site=bodynav)